ADMINISTRATION GUIDE

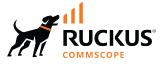

# Cloudpath Enrollment System PEAP With an External RADIUS Server Configuration Guide, 5.11

Supporting Cloudpath Software Release 5.11

# **Copyright, Trademark and Proprietary Rights Information**

#### © 2022 CommScope, Inc. All rights reserved.

No part of this content may be reproduced in any form or by any means or used to make any derivative work (such as translation, transformation, or adaptation) without written permission from CommScope, Inc. and/or its affiliates ("CommScope"). CommScope reserves the right to revise or change this content from time to time without obligation on the part of CommScope to provide notification of such revision or change.

#### **Export Restrictions**

These products and associated technical data (in print or electronic form) may be subject to export control laws of the United States of America. It is your responsibility to determine the applicable regulations and to comply with them. The following notice is applicable for all products or technology subject to export control:

These items are controlled by the U.S. Government and authorized for export only to the country of ultimate destination for use by the ultimate consignee or end-user(s) herein identified. They may not be resold, transferred, or otherwise disposed of, to any other country or to any person other than the authorized ultimate consignee or end-user(s), either in their original form or after being incorporated into other items, without first obtaining approval from the U.S. government or as otherwise authorized by U.S. law and regulations.

#### Disclaimer

THIS CONTENT AND ASSOCIATED PRODUCTS OR SERVICES ("MATERIALS"), ARE PROVIDED "AS IS" AND WITHOUT WARRANTIES OF ANY KIND, WHETHER EXPRESS OR IMPLIED. TO THE FULLEST EXTENT PERMISSIBLE PURSUANT TO APPLICABLE LAW, COMMSCOPE DISCLAIMS ALL WARRANTIES, EXPRESS OR IMPLIED, INCLUDING, BUT NOT LIMITED TO, IMPLIED WARRANTIES OF MERCHANTABILITY AND FITNESS FOR A PARTICULAR PURPOSE, TITLE, NON-INFRINGEMENT, FREEDOM FROM COMPUTER VIRUS, AND WARRANTIES ARISING FROM COURSE OF DEALING OR COURSE OF PERFORMANCE. CommScope does not represent or warrant that the functions described or contained in the Materials will be uninterrupted or error-free, that defects will be corrected, or are free of viruses or other harmful components. CommScope does not make any warranties or representations regarding the use of the Materials in terms of their completeness, correctness, accuracy, adequacy, usefulness, timeliness, reliability or otherwise. As a condition of your use of the Materials, you warrant to CommScope that you will not make use thereof for any purpose that is unlawful or prohibited by their associated terms of use.

### **Limitation of Liability**

IN NO EVENT SHALL COMMSCOPE, COMMSCOPE AFFILIATES, OR THEIR OFFICERS, DIRECTORS, EMPLOYEES, AGENTS, SUPPLIERS, LICENSORS AND THIRD PARTY PARTNERS, BE LIABLE FOR ANY DIRECT, INDIRECT, SPECIAL, PUNITIVE, INCIDENTAL, EXEMPLARY OR CONSEQUENTIAL DAMAGES, OR ANY DAMAGES WHATSOEVER, EVEN IF COMMSCOPE HAS BEEN PREVIOUSLY ADVISED OF THE POSSIBILITY OF SUCH DAMAGES, WHETHER IN AN ACTION UNDER CONTRACT, TORT, OR ANY OTHER THEORY ARISING FROM YOUR ACCESS TO, OR USE OF, THE MATERIALS. Because some jurisdictions do not allow limitations on how long an implied warranty lasts, or the exclusion or limitation of liability for consequential or incidental damages, some of the above limitations may not apply to you.

#### **Trademarks**

ARRIS, the ARRIS logo, COMMSCOPE, RUCKUS, RUCKUS WIRELESS, the Ruckus logo, the Big Dog design, BEAMFLEX, CHANNELFLY, FASTIRON, ICX, SMARTCELL and UNLEASHED are trademarks of CommScope, Inc. and/or its affiliates. Wi-Fi Alliance, Wi-Fi, the Wi-Fi logo, Wi-Fi Certified, the Wi-Fi CERTIFIED logo, Wi-Fi Protected Access, the Wi-Fi Protected Setup logo, Wi-Fi Protected Setup, Wi-Fi Multimedia and WPA2 and WMM are trademarks or registered trademarks of Wi-Fi Alliance. All other trademarks are the property of their respective owners.

# Contents

| Preface                                                                    | 4  |
|----------------------------------------------------------------------------|----|
| Contacting RUCKUS Customer Services and Support                            | 4  |
| Document Feedback                                                          | 5  |
| RUCKUS Product Documentation Resources                                     | 5  |
| Online Training Resources                                                  | 5  |
| Document Conventions<br>Command Syntax Conventions                         | 5  |
| Command Syntax Conventions                                                 | 6  |
| Overview of PEAP Configuration                                             | 6  |
| Set up the AAA Authentication Server on the Ruckus ZoneDirector Controller | 7  |
| Set up the AAA Authentication Server on the Ruckus SmartZone Controller    | 8  |
| Configuring a PEAP WLAN on a Ruckus ZoneDirector Controller                | 9  |
| Conifguring a PEAP WLAN on a Ruckus SmartZone Controller                   | 13 |
| Configuring PEAP on Cloudpath to Integrate with the Ruckus Controller      | 19 |
| Adding a PEAP Branch to Your Workflow                                      | 19 |
| Adding a PEAP Device Configuration to Your Workflow                        |    |
| Configuring Cloudpath to Communicate with the External RADIUS server       | 24 |
| Testing the PEAP User Experience                                           |    |
| Troubleshooting Tips                                                       | 28 |

# Preface

# **Contacting RUCKUS Customer Services and Support**

The Customer Services and Support (CSS) organization is available to provide assistance to customers with active warranties on their RUCKUS products, and customers and partners with active support contracts.

For product support information and details on contacting the Support Team, go directly to the RUCKUS Support Portal using https://support.ruckuswireless.com, or go to https://www.commscope.com/ruckus and select Support.

#### What Support Do I Need?

Technical issues are usually described in terms of priority (or severity). To determine if you need to call and open a case or access the self-service resources, use the following criteria:

- Priority 1 (P1)—Critical. Network or service is down and business is impacted. No known workaround. Go to the Open a Case section.
- Priority 2 (P2)—High. Network or service is impacted, but not down. Business impact may be high. Workaround may be available. Go to the **Open a Case** section.
- Priority 3 (P3)—Medium. Network or service is moderately impacted, but most business remains functional. Go to the **Self-Service Resources** section.
- Priority 4 (P4)—Low. Requests for information, product documentation, or product enhancements. Go to the Self-Service Resources section.

#### **Open a Case**

When your entire network is down (P1), or severely impacted (P2), call the appropriate telephone number listed below to get help:

- Continental United States: 1-855-782-5871
- Canada: 1-855-782-5871
- Europe, Middle East, Africa, Central and South America, and Asia Pacific, toll-free numbers are available at <a href="https://support.ruckuswireless.com/contact-us">https://support.ruckuswireless.com/contact-us</a> and Live Chat is also available.
- Worldwide toll number for our support organization. Phone charges will apply: +1-650-265-0903

We suggest that you keep a physical note of the appropriate support number in case you have an entire network outage.

#### **Self-Service Resources**

The RUCKUS Support Portal at https://support.ruckuswireless.com offers a number of tools to help you to research and resolve problems with your RUCKUS products, including:

- Technical Documentation—https://support.ruckuswireless.com/documents
- Community Forums-https://community.ruckuswireless.com
- Knowledge Base Articles—https://support.ruckuswireless.com/answers
- Software Downloads and Release Notes—https://support.ruckuswireless.com/#products\_grid
- Security Bulletins—https://support.ruckuswireless.com/security

Using these resources will help you to resolve some issues, and will provide TAC with additional data from your troubleshooting analysis if you still require assistance through a support case or RMA. If you still require help, open and manage your case at https://support.ruckuswireless.com/case\_management.

## **Document Feedback**

RUCKUS is interested in improving its documentation and welcomes your comments and suggestions.

You can email your comments to RUCKUS at #Ruckus-Docs@commscope.com.

When contacting us, include the following information:

- Document title and release number
- Document part number (on the cover page)
- Page number (if appropriate)

#### For example:

- RUCKUS SmartZone Upgrade Guide, Release 5.0
- Part number: 800-71850-001 Rev A
- Page 7

### **RUCKUS Product Documentation Resources**

Visit the RUCKUS website to locate related documentation for your product and additional RUCKUS resources.

Release Notes and other user documentation are available at https://support.ruckuswireless.com/documents. You can locate the documentation by product or perform a text search. Access to Release Notes requires an active support contract and a RUCKUS Support Portal user account. Other technical documentation content is available without logging in to the RUCKUS Support Portal.

White papers, data sheets, and other product documentation are available at https://www.commscope.com/ruckus .

### **Online Training Resources**

To access a variety of online RUCKUS training modules, including free introductory courses to wireless networking essentials, site surveys, and products, visit the RUCKUS Training Portal at <a href="https://commscopeuniversity.myabsorb.com/">https://commscopeuniversity.myabsorb.com/</a>. The registration is a two-step process described in this video. You create a CommScope account and then register for, and request access for, CommScope University.

### **Document Conventions**

The following table lists the text conventions that are used throughout this guide.

#### **TABLE 1** Text Conventions

| Convention | Description                                                                                                    | Example                                                            |
|------------|----------------------------------------------------------------------------------------------------|--------------------------------------------------------------------|
| monospace  | Identifies command syntax examples                                                                                     | <pre>device(config)# interface ethernet 1/1/6</pre>                |
| bold       | User interface (UI) components such<br>as screen or page names, keyboard<br>keys, software buttons, and field<br>names | On the <b>Start</b> menu, click <b>All Programs</b> .              |
| italics    | Publication titles                                                                                                    | Refer to the RUCKUS Small Cell Release Notes for more information. |

#### Notes, Cautions, and Safety Warnings

Notes, cautions, and warning statements may be used in this document. They are listed in the order of increasing severity of potential hazards.

#### NOTE

A NOTE provides a tip, guidance, or advice, emphasizes important information, or provides a reference to related information.

#### ATTENTION

An ATTENTION statement indicates some information that you must read before continuing with the current action or task.

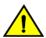

CAUTION

A CAUTION statement alerts you to situations that can be potentially hazardous to you or cause damage to hardware, firmware, software, or data.

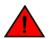

DANGER

A DANGER statement indicates conditions or situations that can be potentially lethal or extremely hazardous to you. Safety labels are also attached directly to products to warn of these conditions or situations.

### **Command Syntax Conventions**

Bold and italic text identify command syntax components. Delimiters and operators define groupings of parameters and their logical relationships.

| Convention  | Description                                                                                                    |
|-------------|----------------------------------------------------------------------------------------------------|
| bold text   | Identifies command names, keywords, and command options.                                                                                                    |
| italic text | Identifies a variable.                                                                                                    |
| []          | Syntax components displayed within square brackets are optional.                                                                                                    |
|             | Default responses to system prompts are enclosed in square brackets.                                                                                                    |
| {x   y   z} | A choice of required parameters is enclosed in curly brackets separated by vertical bars. You must select one of the options.                                           |
| x y         | A vertical bar separates mutually exclusive elements.                                                                                                    |
| < >         | Nonprinting characters, for example, passwords, are enclosed in angle brackets.                                                                                         |
|             | Repeat the previous element, for example, member[member].                                                                                                    |
| \           | Indicates a "soft" line break in command examples. If a backslash separates two lines of a command input, enter the entire command at the prompt without the backslash. |

# **Overview of PEAP Configuration**

Protected Extensible Authentication Protocol (PEAP) is one of several methods available for user authentication in Cloudpath.

PEAP is a username/password-based method of authentication.

#### NOTE

This document provides the steps on how to configure your controller and your Cloudpath system to communicate with an external RADIUS server.

If you will be using a Ruckus ZoneDirector controller to set up PEAP, follow the procedures in these sections:

- 1. Set up the AAA Authentication Server on the Ruckus ZoneDirector Controller on page 7
- 2. Configuring a PEAP WLAN on a Ruckus ZoneDirector Controller on page 9
- 3. Configuring PEAP on Cloudpath to Integrate with the Ruckus Controller on page 19

#### If you will be using a Ruckus SmartZone controller to set up PEAP, follow the procedures in these sections:

- 1. Set up the AAA Authentication Server on the Ruckus SmartZone Controller on page 8
- 2. Conifguring a PEAP WLAN on a Ruckus SmartZone Controller on page 13

3. Configuring PEAP on Cloudpath to Integrate with the Ruckus Controller on page 19

# Set up the AAA Authentication Server on the Ruckus ZoneDirector Controller

You must enter information about your existing external RADIUS server in the controller user interface.

Go to Configure > AAA Servers on your ZoneDirector controller. The following screen shows the AAA authentication server configuration.

#### FIGURE 1 Create AAA Authentication Server on ZoneDirector

| Editing (Jeff AAA Auth) |                                                                |
|-------------------------|----------------------------------------------------------------|
| Name                    | Jeff AAA Auth                                                  |
| Туре                    | C Active Directory C LDAP O RADIUS C RADIUS Accounting TACACS+ |
| Encryption              | TLS                                                            |
| Auth Method             | ● PAP ─ CHAP                                                   |
| Backup RADIUS           | Enable Backup RADIUS support                                   |
| IP Address*             | 10.176.209.54                                                  |
| Port*                   | 1812                                                           |
| Shared Secret*          | •••••                                                          |
| Confirm Secret*         | •••••                                                          |
| Retry Policy            |                                                                |
| Request Timeout*        | 3 seconds                                                      |
| Max Number of Retries*  | 2 times                                                        |
|                         | OK Cancel                                                      |

Enter the following values for the authentication server:

- Name = Any descriptive name you wish.
- Type = RADIUS
- Encryption: Leave the TLS box unchecked.
- Auth Method = PAP
- Backup RADIUS: Refer to your controller documentation if you want to use a backup RADIUS server.
- IP address = The IP address of your external RADIUS server.
- Port = 1812

Shared Secret = The shared secret of your external RADIUS server.

#### NOTE

Leave the default values for the remaining fields.

Click OK.

Proceed to Configuring a PEAP WLAN on a Ruckus ZoneDirector Controller on page 9.

# Set up the AAA Authentication Server on the Ruckus SmartZone Controller

You must enter information about your existing external RADIUS server in the controller user interface.

Go to **System > Services & Profiles > Authentication** on your SmartZone controller. The following screen shows the AAA authentication server configuration.

#### FIGURE 2 Create AAA Authentication Server on SmartZone

| Edit AAA Serv     | er: [Jeff AAA Auth vSZ]      | ×      |
|-------------------|------------------------------|--------|
| General Options   |                              | ▼      |
| * Name            | : Jeff AAA Auth vSZ          |        |
| Description       |                              |        |
| * Туре            | RADIUS Active Directory LDAP |        |
| Backup RADIUS:    | Enable Secondary Server      |        |
| Primary Server    |                              |        |
| * IP Address:     | 10.176.209.54                |        |
| * Port:           | 1812                         |        |
| * Shared Secret:  |                              |        |
| * Confirm Secret: |                              |        |
|                   |                              |        |
|                   |                              |        |
|                   | ок                           | Cancel |

Enter the following values for the authentication server:

- Name = Any descriptive name you wish.
- Type = RADIUS

- Backup RADIUS: Refer to your controller documentation if you want to use a backup RADIUS server.
- IP address = The IP address of your external RADIUS server.
- Port = 1812
- Shared Secret = The shared secret of your external RADIUS server.

#### Click OK.

Proceed to Conifguring a PEAP WLAN on a Ruckus SmartZone Controller on page 13.

# Configuring a PEAP WLAN on a Ruckus ZoneDirector Controller

You can configure a PEAP WLAN on a Ruckus Wireless ZoneDirector controller so that you can then use PEAP as one method of authenticating users to Cloudpath.

Follow these steps to configure a PEAP WLAN on a Ruckus ZoneDirector controller.

#### NOTE

The procedure shown in this section is based on the user interface of a ZoneDirector controller version 10.0. Different versions of ZoneDirector may have minor differences in terms of which configuration options appear in what sections of a screen.

- 1. Log in to your Ruckus ZoneDirector controller.
- 2. Navigate to Configure > WLANs.

3. Under the WLAN List section, click **Create New**.

The **Create New** section of the screen is displayed.

#### FIGURE 3 Create New WLAN on ZoneDirector

| Create New                       | OK Cancel                                                                                                    |
|----------------------------------|----------------------------------------------------------------------------------------------------|
| General Options                  |                                                                                                    |
| Name/ESSID*                      | New Name ESSID New Name                                                                                                    |
| Description                      |                                                                                                    |
| WLAN Usages                      |                                                                                                    |
| Туре                             | Standard Usage (for most regular wireless network usages.)     Geest Access (Guest access policies and access control will be applied.)     Hotspot Service (WISPr)     Hotspot 2.0     Autonomous                                                           |
| Authentication Options           | Social Media                                                                                                    |
| Method                           | Open ○ 802.1x EAP ○ MAC Address ○ 802.1x EAP + MAC Address                                                                                                    |
| Fast BSS Transition              | Enable 802.11r FT Roaming (Recommended to enable 802.11k Neighbor-list Report for assistant.)                                                                                                    |
| Encryption Options               |                                                                                                    |
| Method                           | 🔿 WPA2 💿 WPA-Mixed 💿 WEP-64 (40 bit) 💿 WEP-128 (104 bit) 💿 None                                                                                                    |
| Options                          |                                                                                                    |
| Web Authentication               | Enable captive portal/Web authentication     (Users will be redirected to a Web portal for authentication before they can access the WLAN.)                                                                                                    |
| Authentication Server            | Local Database 💌 Create New                                                                                                    |
| Wireless Client Isolation        | Isolate wireless client traffic from other clients on the same AP.         Isolate wireless client traffic from all hosts on the same VLAN/subnet.         No WhiteList v       Create New         (Requires whitelist for gateway and other allowed hosts.) |
| Zero-IT Activation <sup>TM</sup> | Enable Zero-IT Activation     (WLAN users are provided with wireless configuration installer after they log in.)                                                                                                    |
| Priority                         | () High () Low                                                                                                    |
| Advanced Options                 |                                                                                                    |
|                                  | OK Cancel                                                                                                    |

#### NOTE

Unless otherwise specified in the remaining steps, you do not have to change default values. The procedure described here is specific to Cloudpath; for information about any fields that are not described here, refer to your controller documentation.

4. Complete the General Options section:

#### FIGURE 4 General Options Section of Creating a New WLAN

| General Options |                              |       |          |
|-----------------|------------------------------|-------|----------|
| Name/ESSID*     | eng-PEAP                     | ESSID | eng-PEAP |
| Description     | Jeff AAA RADIUS server for P |       |          |

- Name: Enter a meaningful name for the PEAP WLAN you are creating.
- ESSID: When you click in this field, the name you entered in the Name field also appears in this field.
- Description: You can enter a brief description to indicate that you are creating a RADIUS WLAN for PEAP.
- 5. In the WLAN Usages section, use the default selection of Standard Usage.

#### FIGURE 5 WLAN Usage section of Creating a New WLAN

| WLAN Usages |                                                                          |
|-------------|--------------------------------------------------------------------------|
| Туре        | Standard Usage (For most regular wireless network usages.)               |
|             | Guest Access (Guest access policies and access control will be applied.) |
|             | Hotspot Service (WISPr)                                                  |
|             | O Hotspot 2.0                                                            |
|             | O Autonomous                                                             |
|             | Social Media                                                             |

6. In the Authentication Options section, be sure that you select 802.1x EAP.

FIGURE 6 Authentication Options section of Creating a New WLAN

| Authentication Options |                                                                     |
|------------------------|---------------------------------------------------------------------|
| Method                 | ○ Open                                                              |
| Fast BSS Transition    | Enable 802.11r FT Roaming                                           |
|                        | (Recommended to enable 802.11k Neighbor-list Report for assistant.) |

7. In the Encryption Options section, choose WPA2 for the Method. When you choose WPA2, the Encryption Options section appears as shown below:

#### FIGURE 7 Encryptions Options section after choosing WPA2 as the Method

| Encryption Options |                     |
|--------------------|---------------------|
| Method             |                     |
| Algorithm          | AES                 |
| 802.11w MFP        | Optional C Required |

- Algorithm: Be sure that the default value of AES is selected.
- 802.11w MFP: Be sure the default value of Disabled is selected.
- 8. In the Options section, select the authentication server that you configured in Set up the AAA Authentication Server on the Ruckus ZoneDirector Controller on page 7 from the drop-down list.

#### FIGURE 8 Options Section After Authentication Server is Selected

| Options                                                        |                                                                                    |  |  |  |  |
|----------------------------------------------------------------|------------------------------------------------------------------------------------|--|--|--|--|
| Authentication Server                                          | Jeff AAA Auth  Create New                                                          |  |  |  |  |
| Wireless Client Isolation                                      | t Isolation Isolate wireless client traffic from other clients on the same AP.     |  |  |  |  |
| Isolate wireless client traffic from all hosts on the same VLA |                                                                                    |  |  |  |  |
|                                                                | No WhiteList 💌 Create New                                                          |  |  |  |  |
|                                                                | (Requires whitelist for gateway and other allowed hosts.)                          |  |  |  |  |
| Zero-IT Activation <sup>TM</sup>                               | Enable Zero-IT Activation                                                          |  |  |  |  |
|                                                                | (WLAN users are provided with wireless configuration installer after they log in.) |  |  |  |  |
| Priority                                                       | e High  Low                                                                        |  |  |  |  |

#### NOTE

Do not configure an accounting server for PEAP.

9. In the Advanced Options section, there are many fields (not shown here), but you can also use all the default values.

10. Click **OK** to complete the PEAP WLAN configuration.

Your newly created PEAP WLAN should now appear in the WLAN List, "eng-PEAP" in this example:

#### FIGURE 9 Newly Created WLAN Appears in WLAN List

| WLAN List<br>This table lists your current WLANs and provides basic details about them. Click Create New to add another WLAN, or click Edit to make changes to an existing WLAN. |           |                                 |                |            |            |
|----------------------------------------------------------------------------------------------------|-----------|---------------------------------|----------------|------------|------------|
| Name                                                                                                    | ESSID     | Description                     | Authentication | Encryption | Actions    |
| dpsk test                                                                                                    | dpsk test |                                 | Open           | WPA2       | Edit Clone |
| eng-PEAP                                                                                                    | eng-PEAP  | Jeff AAA RADIUS server for PEAP | 802.1x EAP     | WPA2       | Edit Clone |
| HQ1-Jeff                                                                                                    | HQ1-Jeff  | HQ1-Jeff                        | 802.1x EAP     | WPA2       | Edit Clone |
| Jeff PSK                                                                                                    | Jeff PSK  |                                 | Open           | WPA2       | Edit Clone |

To review the completed configuration or to make any configuration changes, click the **Edit** button.

Proceed to Configuring PEAP on Cloudpath to Integrate with the Ruckus Controller on page 19.

# **Conifguring a PEAP WLAN on a Ruckus SmartZone Controller**

You can configure a PEAP WLAN on a Ruckus Wireless SmartZone controller so that you can then use PEAP as one method of authenticating users to Cloudpath.

Follow these steps to configure a PEAP WLAN on a Ruckus SmartZone controller.

#### NOTE

The procedure shown in this section is based on the user interface of a SmartZone controller version 3.5.1. Different versions of SmartZone may have minor differences in terms of which configuration options appear in what sections of a screen.

1. Log in to your Ruckus SmartZone controller.

#### 2. Click the Wireless LANS tab.

The following screen appears:

#### FIGURE 10 Wireless LANs Screen

| Wireless LANS                                                            |                      |                         | View         | Mode: List Group  |
|--------------------------------------------------------------------------|----------------------|-------------------------|--------------|-------------------|
| + 🖉 🖄 🗙 More 🗸 🎗 🔇                                                       | 🕂 Create 🖉 Configure | 伦 Clone 🗊 Delete More ▼ | search table | Q =               |
| <ul> <li>D System</li> <li>Z Default Zone</li> <li>WG default</li> </ul> | Name 🔺               | Alerts SSID             | Auth Method  | Encryption Method |

3. On the Wireless LANs screen, click the + Create button.

The Create WLAN Configuration appears. This screen is shown below (with each area of the screen in a collapsed view):

#### FIGURE 11 Create WLAN Configuration Screen on SmartZone

| Cr | eate WLAN Configuration |        | × |
|----|-------------------------|--------|---|
|    | General Options         | ►      | • |
|    | WLAN Usage              | ►      |   |
|    | Authentication Options  | ►      |   |
|    | Encryption Options      | ►      |   |
|    | Accounting Server       | ►      | = |
|    | Options                 | ►      |   |
|    | RADIUS Options          | ►      |   |
|    | Advanced Options        | ►      | Ŧ |
|    | ок                      | Cancel |   |

#### NOTE

Unless otherwise specified in the remaining steps, you do not have to change default values. The procedure described here is specific to Cloudpath; for information about any fields that are not described here, refer to your controller documentation.

4. Complete the General Options section of the screen:

#### FIGURE 12 General Options Section of the Create WLAN Configuration Screen

|                                 |                                                                                      |                                                               | ▼                                                       |
|---------------------------------|--------------------------------------------------------------------------------------|---------------------------------------------------------------|---------------------------------------------------------|
|                                 | _                                                                                    |                                                               |                                                         |
| eng-PEAP                        |                                                                                      |                                                               |                                                         |
|                                 | -<br>1                                                                               |                                                               |                                                         |
| eng-PEAP                        |                                                                                      |                                                               |                                                         |
|                                 |                                                                                      | 1                                                             |                                                         |
| Jeff AAA RADIUS server for PEAP |                                                                                      | ]                                                             |                                                         |
|                                 | -                                                                                    | 1                                                             |                                                         |
| Z Default Zone                  | -                                                                                    |                                                               |                                                         |
|                                 |                                                                                      |                                                               |                                                         |
| default                         | •                                                                                    | 🕂 Create                                                      |                                                         |
|                                 | eng-PEAP<br>eng-PEAP<br>Jeff AAA RADIUS server for PEAP<br>Z Default Zone<br>default | eng-PEAP<br>Jeff AAA RADIUS server for PEAP<br>Z Default Zone | eng-PEAP Jeff AAA RADIUS server for PEAP Z Default Zone |

- Name: Enter a meaningful name for the PEAP WLAN you are creating.
- SSID: When you click in this field, the name you entered above also appears in this field.
- Description: You can enter a brief description to indicate that you are creating a RADIUS WLAN for PEAP.
- Zone: From the drop-down list, select the zone in which the PEAP WLAN will reside. This can be the default zone.
- 5. In the WLAN Usage section of the screen, use the default selection of Standard usage.

#### FIGURE 13 WLAN Usage section of the Create WLAN Configuration Screen

| WLAN Usage             |                                                        |                   |                |                      | ▼ |
|------------------------|--------------------------------------------------------|-------------------|----------------|----------------------|---|
| Access Network:        | Tunnel WLAN traffic through Ruckus                     | GRE               |                |                      |   |
| * Authentication Type: | Standard usage (For most regular<br>wireless networks) | O Hotspot (WISPr) | O Guest Access | O Web Authentication |   |
|                        | O Hotspot 2.0 Access                                   | Onboarding (OSEN) | ○ WeChat       |                      |   |

6. In the Authentication Options section of the screen, select 802.1x EAP.

FIGURE 14 Authentication Options section of the Create WLAN Configuration Screen

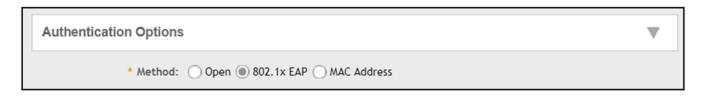

7. In the Encryptions Options section of the screen, you must select "WPA2," which displays the section as follows:

#### FIGURE 15 Encryption Options Section After Selecting WPA2 Method

| Encryption Options    |                                                                   | ▼ |
|-----------------------|-------------------------------------------------------------------|---|
| * Method:             | • WPA2 • WPA-Mixed • WEP-64 (40 bits) • WEP-128 (104 bits) • None |   |
| * Algorithm:          | AES AUTO                                                          |   |
| 802.11r Fast Roaming: | Enable 802.11r Fast BSS Transition                                |   |
| * 802.11w MFP:        | Disabled O Capable O Required                                     |   |

- Algorithm: Be sure that the default value of AES is selected.
- 802.11w MFP: Be sure the default value of Disabled is selected.
- 8. In the Authentication & Accounting Server section, select the authentication server that you configured in Set up the AAA Authentication Server on the Ruckus SmartZone Controller on page 8 from the drop-down list.

#### FIGURE 16 Authentication & Accounting Server Section of the Create WLAN Configuration Screen

| Authentication & Accounting | g Server                    |                   |   |          | ▼ |
|-----------------------------|-----------------------------|-------------------|---|----------|---|
| * Authentication Server:    | Use the Controller as Proxy | Jeff AAA Auth vSZ | • | + Create |   |
| Accounting Server:          | Use the Controller as Proxy | Disable           | • | + Create |   |

#### NOTE

Do not configure an accounting server for PEAP.

9. In the Options section, you can use the default values, shown below:

#### FIGURE 17 Options Section of the Create WLAN Configuration Screen

| Options                      |                                                                                                    | ▼ |
|------------------------------|----------------------------------------------------------------------------------------------------|---|
| Acct Delay Time:             | Enable                                                                                                   |   |
| * Wireless Client Isolation: | Disable      Enable (Isolate wireless client traffic from all hosts on the same VLAN/subnet)             |   |
| Isolation Whitelist:         |                                                                                                    |   |
|                              | (The whitelist requires entries for the subnet gateway and other allowed hosts.)                         |   |
|                              | (The whitelist can only contain wired destinations; wireless clients are not supported on the whitelist. |   |
| * Priority:                  | ● High ◯ Low                                                                                             |   |

10. In the RADIUS Options section, you can use the default values, shown below:

#### **FIGURE 18 RADIUS Options section**

| RADIUS Options               |                                                | ▼ |
|------------------------------|------------------------------------------------|---|
| * NAS ID:                    | WLAN BSSID                                     |   |
| Delimiter:                   | Dash O Colon                                   |   |
| * NAS Request Timeout:       | 3 Seconds                                      |   |
| * NAS Max Number of Retries: | 2 Times                                        |   |
| * NAS Reconnect Primary:     | 5 Minute (1-60)                                |   |
| * [?] Called STA ID:         | WLAN BSSID AP MAC None AP GROUP                |   |
| NAS IP:                      | Disabled      SZ Control IP      User-defined: |   |
|                              |                                                |   |

11. In the Advanced Options section, there are many fields (not shown here), but you can also use all the default values.

12. Click **OK** to complete the PEAP Wireless LAN configuration.

Your newly created PEAP WLAN should now appear in the Wireless LANs List, "eng-PEAP" in this example:

FIGURE 19 Newly Created WLAN Appears in Wireless LANs List

| Wireless LANs      |                      |         |      |          |        |              | View Mode: | List Gro    | oup |
|--------------------|----------------------|---------|------|----------|--------|--------------|------------|-------------|-----|
| System > eng-PEAP  |                      |         |      |          |        |              |            |             |     |
| + 🖉 🖄 🗙 More 🗸 🗶 🗶 | 🕂 Create 🔗 Configure | එ Clone | 📋 De | lete /   | More 🔻 | search table | Q          | ≡           |     |
| - D System         | Name 🛋               | Alert   | s    | SSID     |        | Auth Met     | hod Encryp | tion Method | ٥   |
| E Z Default Zone   | DPSK vSZ 351         | 0       |      | DPSK vsz | 2 351  | OPEN         | WPA2       |             |     |
| _                  | eng-PEAP             | 0       |      | eng-PEAP | Р      | 802.1X       | WPA2       |             |     |
|                    |                      |         |      |          |        |              |            |             |     |

To review the completed configuration or to make any configuration changes, click the **Configure** tab when the Wireless LAN is highlighted.

Proceed to Configuring PEAP on Cloudpath to Integrate with the Ruckus Controller on page 19.

# **Configuring PEAP on Cloudpath to Integrate with the Ruckus Controller**

Once you configure a PEAP WLAN on your controller, you need to add a corresponding PEAP configuration to a workflow on your Cloudpath system.

This procedure in this section includes steps for:

- Adding a PEAP Branch to Your Workflow (below)
- Adding a PEAP Device Configuration to Your Workflow on page 22
- Configuring Cloudpath to Communicate with the External RADIUS server on page 24
- Testing the PEAP User Experience on page 25
- Troubleshooting Tips on page 28

#### NOTE

The concept of workflows and how to create one is described in detail in the *Cloudpath Deployment Guide* and the *Cloudpath Quick Start Guide*. Therefore, the purpose of the procedure in this section is to demonstrate how to add a PEAP branch to an existing workflow. The same steps included below could also be used to create a new workflow with a PEAP plugin.

### Adding a PEAP Branch to Your Workflow

- 1. Log in to the Cloudpath user interface.
- 2. Go to Configuration > Workflows.

3. Click on a workflow to which you want to add a PEAP branch. An example of a very simple workflow before adding a PEAP branch is shown below:

#### FIGURE 20 Workflow Before Adding PEAP Branch

| Properties Enrollment Proces | S Look & Feel Snapshot(s) Advanced                 |       |
|------------------------------|----------------------------------------------------|-------|
| ⇒                            |                                                    |       |
| Step 1: Require th           | e user to accept the AUP New Acceptable Use Policy | i x 💷 |
| Step 2: All matche           | s in: Option 1 × / Option 2 +                      | ≡ × 🗉 |
|                              |                                                    |       |
| Result: Assign a             | levice configuration and/or certificate.           |       |
|                              |                                                    |       |

4. Click the + button to create a new branch in your workflow.

The Webpage Display Information screen is displayed, as shown below, and you add the necessary information.

FIGURE 21 Webpage Display Information Screen is Displayed When You Add a Branch to a Workflow

| i) Sample User Display: |                                | Display Title                                                                                           |
|-------------------------|--------------------------------|----------------------------------------------------------------------------------------------------|
|                         | Short Name                     | This is the Display Text field, which may<br>contain multiple lines of text to describe this<br>option. |
| Short Name:             | PEAP                           |                                                                                                    |
| i) Display Title:       | PEAP                           |                                                                                                    |
| j) Display Text:        |                                |                                                                                                    |
| i) Enabled:             | 4                              |                                                                                                    |
| i) Icon File:           | Default: Using default file. 🚽 | ŧ                                                                                                    |

Enter a Short Name and Display Title, and, optionally, Display Text, then click Save.

5. On the next screen (Configuration > Workflows > Modify Step), click Done.

The PEAP tab has been added, as shown in the following screen.

#### FIGURE 22 Workflow After Adding Tab for PEAP

| +            |                                                   |       |         |
|--------------|---------------------------------------------------|-------|---------|
| Step 1:      | Require the user to accept the AUP AUP            | 1 × 1 | ∍       |
| Step 2:      | All matches in: Option 1 × r PEAP +               |       | <b></b> |
| →<br>Result: | Assign a device configuration and/or certificate. |       | /       |

## Adding a PEAP Device Configuration to Your Workflow

1. In the workflow, with the PEAP tab highlighted, click the pencil icon to the right of the Result line to "Assign a device configuration and/or certificate."

The following screen appears:

**FIGURE 23 Device Configuration Selection Screen** 

| Which device configuration should be used? |   |                                                                                          |
|--------------------------------------------|---|------------------------------------------------------------------------------------------|
|                                            | 0 | An existing device configuration.<br>Configure the user using an existing configuration. |
|                                            | ٢ | A new device configuration.<br>Configure the user using a new configuration.             |
|                                            |   | None.<br>Do not configure the user.                                                      |

2. Select "A new device configuration," then click Next.

The Create Device Configuration screen is displayed. Enter a descriptive name. The name does not need to be the same as the SSID; however it can be, as shown below.

#### FIGURE 24 Create Device Configuration Screen

| Create Device Configura       | tion                                    |                                           |                                               |
|-------------------------------|-----------------------------------------|-------------------------------------------|-----------------------------------------------|
| Please provide a name and a d | escription for this device configuratio | n. This name is intended to be a human-re | adable name and does not need to be the SSID. |
| i Display Name:               | eng-PEAP                                |                                           | x                                             |
| (i) Description:              |                                         |                                           |                                               |
|                               |                                         |                                           |                                               |
|                               |                                         |                                           |                                               |

#### Click Next.

3. The Connection Type screen is displayed; required fields are described below the screen:

#### FIGURE 25 Connection Type Screen

| elect the connection method(s) this devi | ce configuration supports:  |
|------------------------------------------|-----------------------------|
| Wireless Connections                     |                             |
|                                          |                             |
| (i) SSID:                                | eng-PEAP *                  |
| (i) Authentication Style:                | Password (PEAP)             |
| (i) Is this SSID Broadcast?              | Yes, the SSID is broadcast. |

- The Wireless Connections button must be selected.
- SSID: This name must match the PEAP SSID exactly as you configured it on the controller:
  - For a Ruckus ZoneDirector controller, it is the name configured in Figure 4 on page 11.
  - For a Ruckus SmartZone controller, it is the name configured in Figure 12 on page 16.
- Authentication Style: Select Password (PEAP) from the drop-down list.
- Is this SSID Broadcast?: Leave the default value of Yes, the SSID is broadcast.

Click Next.

# **Configuring Cloudpath to Communicate with the External RADIUS server**

1. For the screens you are presented with next, you can keep all the default values and continue to click **Next** to progress through the screens, until you get to the following screen:

#### **FIGURE 26 RADIUS Server Information**

| RADIL | US Server Information                                                                                                    |
|-------|----------------------------------------------------------------------------------------------------|
| atter | ect the RADIUS server to which the client will authenticate. This will configure server certificate validation, which is an important part of the WPA2-Enterprise and 802.1X security model. When enabled, the client device will only<br>impt to authenticate to a RADIUS server that provides a certificate signed by the selected certificate authonties. If server certificate validation is disabled (not recommened), the client device will attempt to authenticate to any<br>DIUS server. Enabling server certificate validation is a security best practice. |
| 0     | Client will authenticate to the onboard RADIUS server.                                                                                                    |
| ۲     | Client will authenticate to an external RADIUS server. RADIUS Server:  New RADIUS Server · ·                                                                                                    |
| 0     | Do not configure server certificate validation. (Not Recommended)                                                                                                    |

With the "Client will authenticate to an external RADIUS server" option selected, be sure that the RADIUS Server value is **\*New RADIUS** Server, then, click Next.

2. On the screen that appears next (below), use the **Choose File** button to upload the root CA and any intermediates certificates to allow the Cloudpath system to communicate with the external RADIUS server. The following illustration is an example of the RADIUS Server Information screen after the root CA and its intermediate certificate have been uploaded.

#### FIGURE 27 RADIUS Server Information Screen After Uploading Certificates

| RADIUS Server Information               |                                                                                                    |                                                                                                    |
|-----------------------------------------|----------------------------------------------------------------------------------------------------|----------------------------------------------------------------------------------------------------|
| (i) Reference Name:                     |                                                                                                    |                                                                                                    |
| RADIUS Common Name:                     |                                                                                                    |                                                                                                    |
| Server Certificate & CAs:               | X CPN Test A7R1 Root CA1                                                                                                    | FFA6-387E-AET6-0056-6018-DEEE-TCEC-F0F0-8017                                                                                                    |
|                                         | CPN Test A7R1 Intermediate CA I                                                                                                    | 1444-CEOID-2688-3381-16447-1451-2823-482D-440F                                                                                                    |
|                                         | full chain should be listed above. Clients will be configured to expect this chain and<br>S servers exist that use different common names, the RADIUS common name value of the transmission of the transmission of transmission of the transmission of transmission of the transmission of transmission of transmission | t the RADIUS common name specified. The RADIUS common name will be populated automatically once the server certifica<br>ue may be modified to contain a wildcard. |
| To add additional items, select the cer | tificate or certificate authority file below. Once selected, it will be uploaded and will                                                                                                    | appear above.                                                                                                    |
| Certificate To Upload:                  | Choose File No file chosen                                                                                                    |                                                                                                    |

The Reference Name is an internal name (typically a name for the external RADIUS server) and is not obtained from the certificate, but the RADIUS Common Name is obtained from the certificate. Both these fields can be left blank if you wish. Click **Next**.

3. On the Additional Options screen, which is displayed next, leave the default values and click Next.

4. On the "What certificate template should issue the certificate?" screen, select "Do not issue a certificate to the user."

#### FIGURE 28 What certificate template should issue the certificate?

| Configu | ration > Workflows > Result                                                                                        | Cancel                | d Back | Next 🕨 |
|---------|----------------------------------------------------------------------------------------------------|-----------------------|--------|--------|
| What c  | ertificate template should issue the certificate?                                                                  |                       |        |        |
| ٢       | An existing certificate template.<br>Issue the certificate using an existing certificate template.                 |                       |        |        |
|         | A new certificate template.<br>Create a new certificate template, which specifies the attributes of the certificat | e issued to the user. |        |        |
| ۲       | Do not issue a certificate to the user.                                                                            |                       |        |        |

Click Next.

5. You are returned to the workflow. Make sure the Result step has been added successfully, as shown below:

FIGURE 29 Workflow After Completing the Device Configuration "Result"

| Properties Enrollment Process Look & Feel Snapshot(s) Advanced |       |
|----------------------------------------------------------------|-------|
| →                                                              |       |
| Step 1: Require the user to accept the AUP AUP                 | 🖍 🗙 🗐 |
| →                                                              |       |
| Step 2: All matches in: Option 1 × r PEAP +                    | = × = |
| •                                                              |       |
| Result: Move user to <b>eng-PEAP</b> .                         | 1     |
|                                                                |       |
|                                                                |       |

Publish the workflow by clicking the Publish icon to the left of the workflow name at the top of the Configuration > Workflows screen.

### **Testing the PEAP User Experience**

1. Test the Enrollment process by clicking on the enrollment portal URL for the workflow at the top of the **Configuration > Workflows** screen.

**Configuring PEAP on Cloudpath to Integrate with the Ruckus Controller** Testing the PEAP User Experience

- 2. When are you presented with the with the Welcome screen, click Start.
- 3. When you are presented with various branches of your workflow, click the "PEAP" branch:

FIGURE 30 Testing the Workflow - PEAP Branch

| TTLS    | TTLS                                            |
|---------|-------------------------------------------------|
| DPSK SZ | Test DPSK<br>This is a workflow for DPSK users. |
| DPSK ZD | DPSK ZD                                         |
| Google  | Google                                          |
| Google  | Google                                          |
| PEAP    | PEAP                                            |

4. Follow any prompts to continue.

5. The user is presented with a screen similar to the one shown in the following figure to enter username and password.

#### FIGURE 31 PEAP User Credentials Screen

| 🏂 Cloudpath      | Cloudpath                       |                      |
|------------------|---------------------------------|----------------------|
|                  | 2                               |                      |
| Your username ar | nd password are rec<br>network. | uired to access this |
| Your Use         | rname]                          |                      |
| Password         |                                 |                      |
|                  |                                 |                      |
|                  |                                 |                      |
|                  |                                 |                      |
|                  |                                 |                      |
|                  | Next                            |                      |

Enter the credentials for the external RADIUS server, then click Next.

- 6. Proceed with the enrollment. If enrollment is successful, you will receive some status screens indicating the following status as the process is in progress:
  - "Configuring this device"
  - "Attempting to connect to the network"
  - "Congratulations! You are now connected to the network."

# **Troubleshooting Tips**

If an error occurs during the workflow-publishing or enrollment process, check the following:

- Make sure that you have selected **Password (PEAP)** as the Authentication Style in the Cloudpath Connection Type screen.
- Make sure that you have added the correct Cloudpath PEAP SSID to the final result step in your workflow.
- Verify that the shared secret configured of your external RADIUS server matches the shared secret on the Create AAA Authentication Server configuration screen on your controller.
- Verify that the Cloudpath server can ping the external RADIUS server, and vice versa.
- Verify that you have the correct Root and any Intermediate CAs for the external RADIUS server.

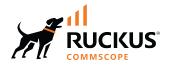

© 2022 CommScope, Inc. All rights reserved. 350 West Java Dr., Sunnyvale, CA 94089 USA https://www.commscope.com